PRÁCTICA 4.- Instalar y configurar el servicio de acceso remoto de escritorio remoto VNC en Windows o GNU/Linux. Acceder desde un cliente de escritorio remoto VNC o mediante interfaz web.

## Instalamos con apt-get install el paquete vino

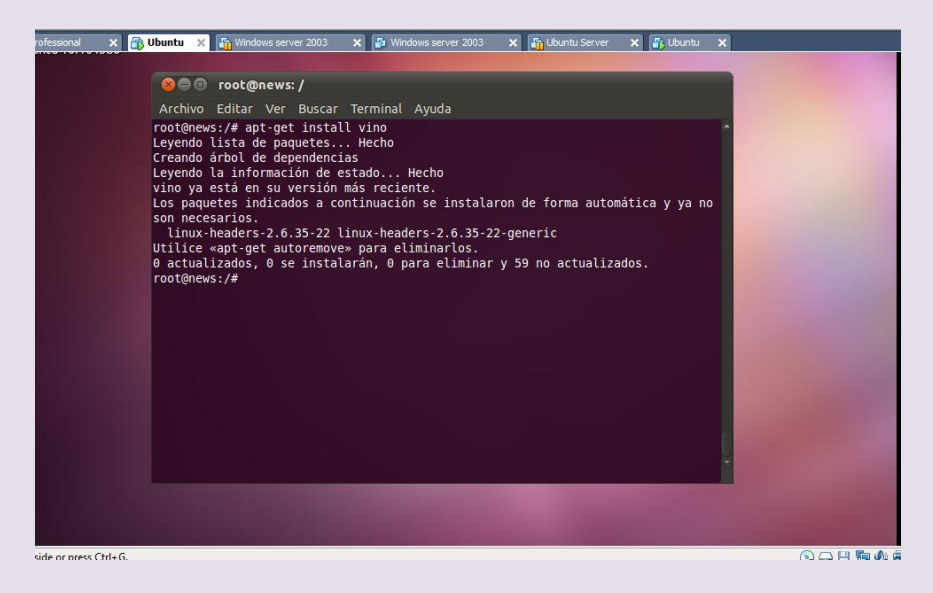

Vamos a –Sistema –Preferencias y Escritorio remoto

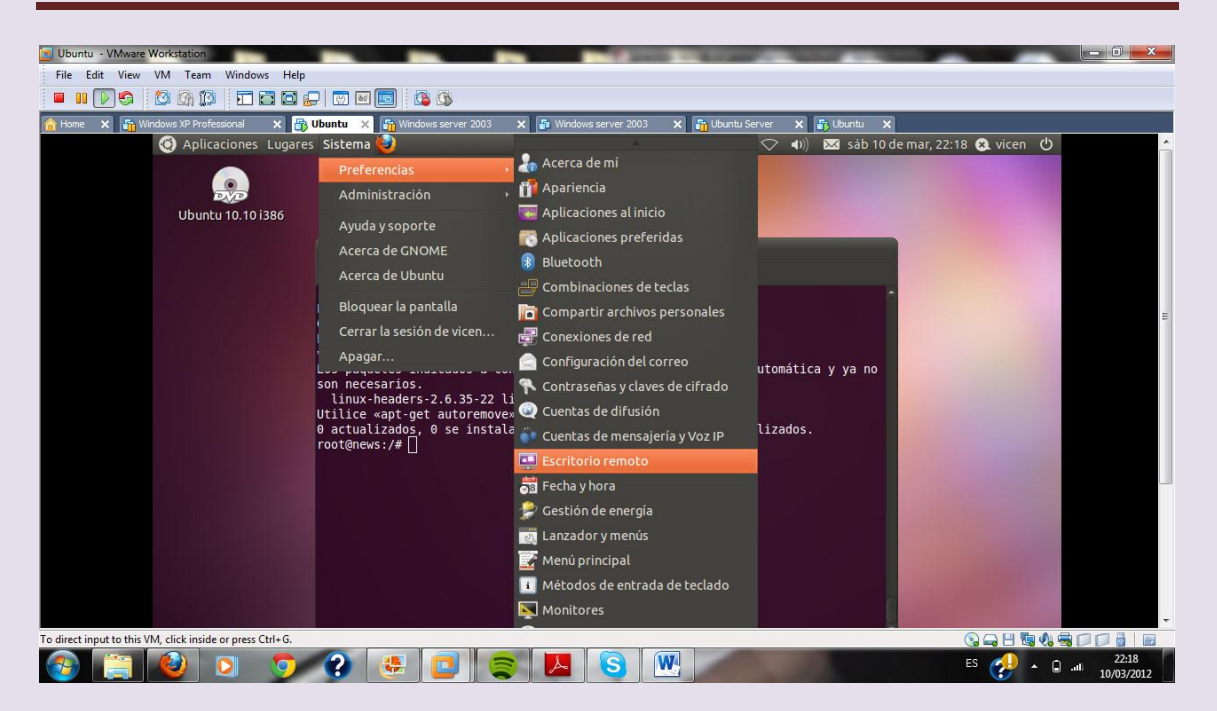

Una vez dentro configuramos para que otros usuarios vean nuestro escritorio

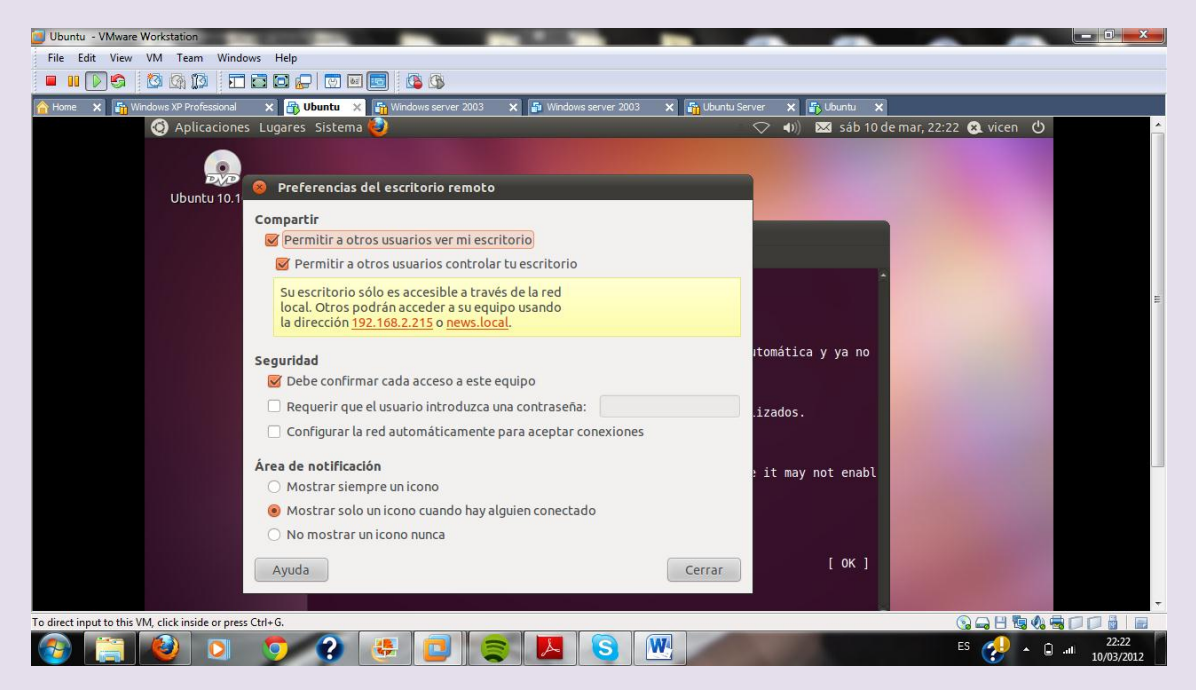

Instalamos real vnc en Windows xp

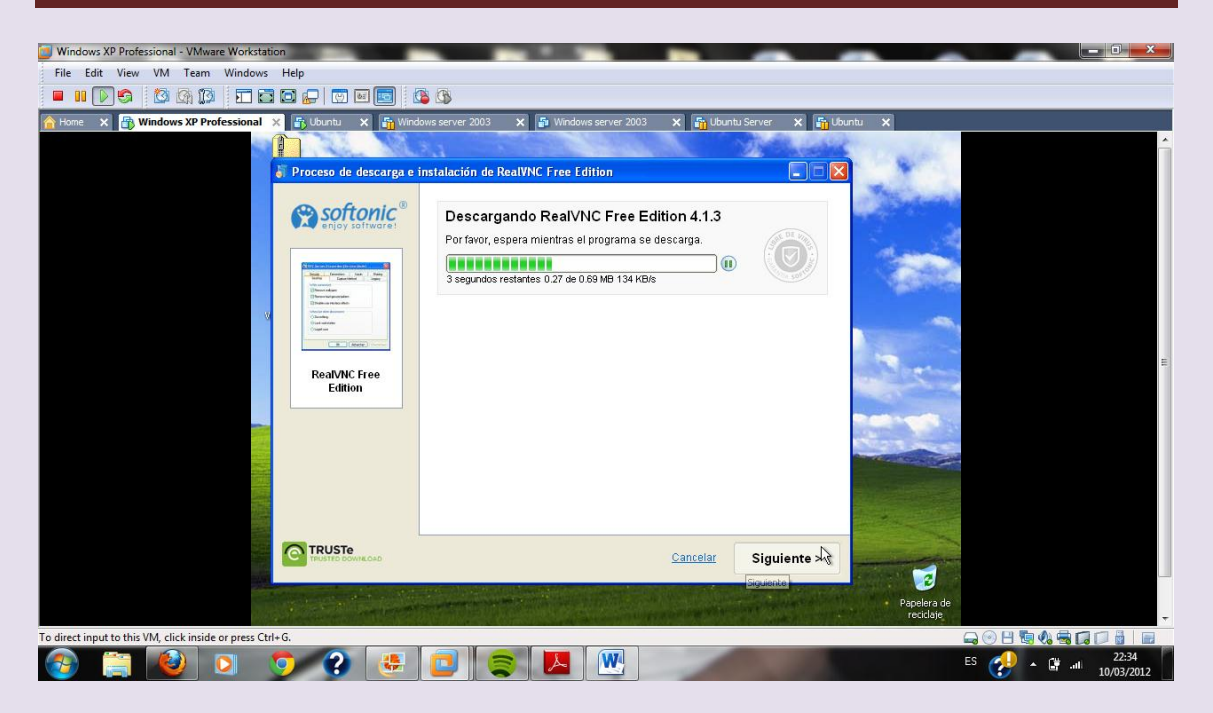

Una vez descargado lo instalamos

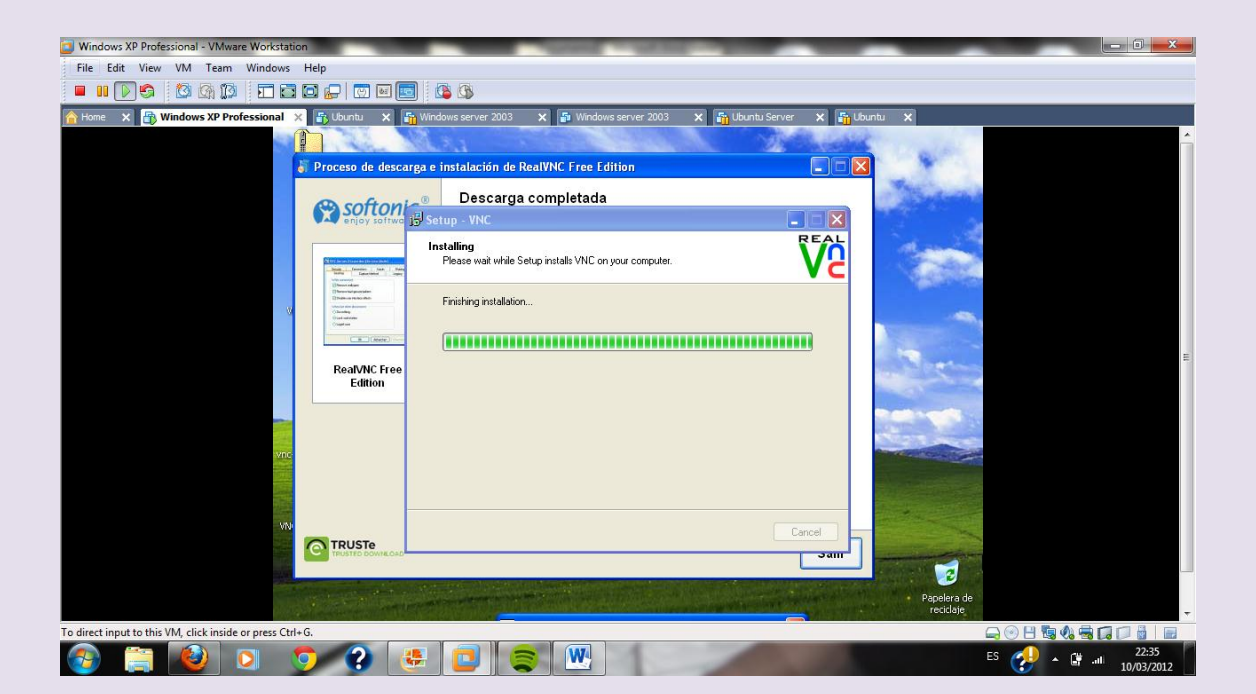

# Una vez teminado iniciamos el programa y ponemos la dirección del servidor

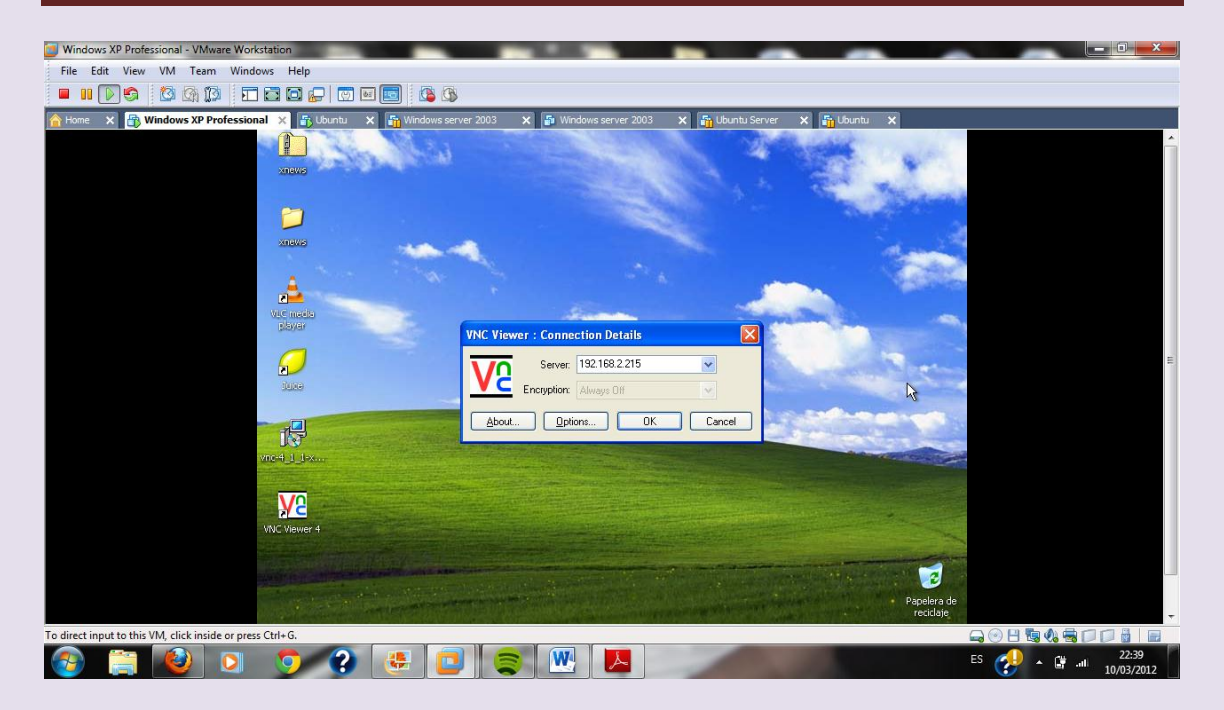

## Está conectando

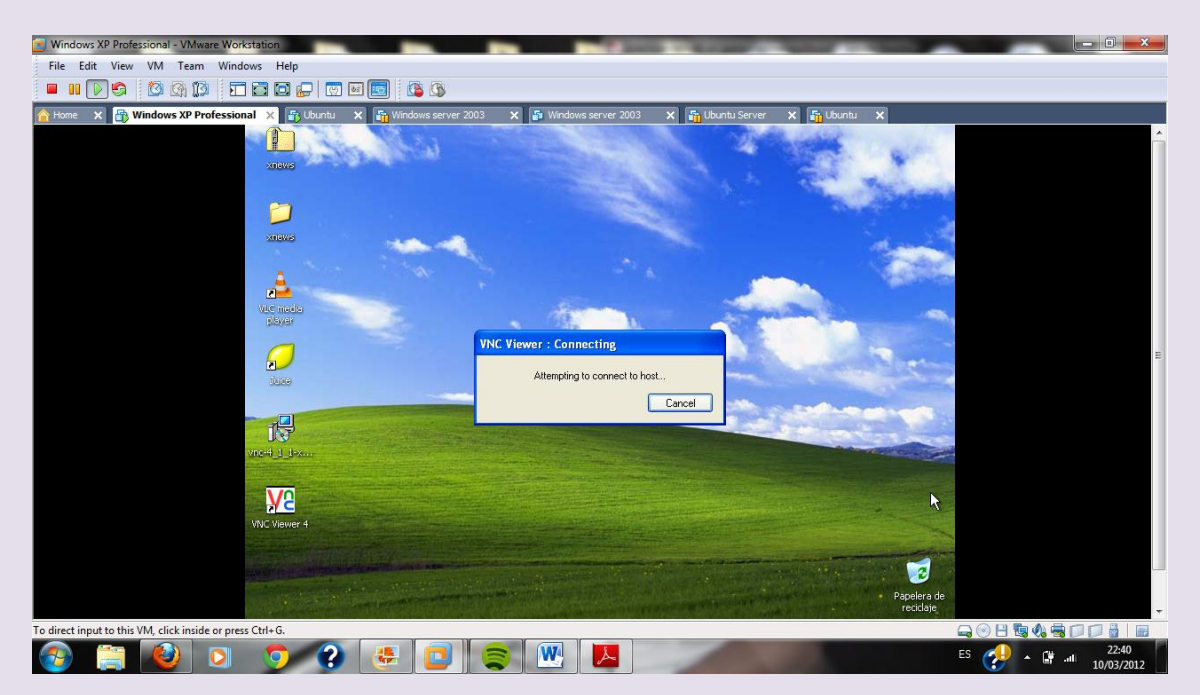

### Configuramos el servidor para que no tenga autenticación

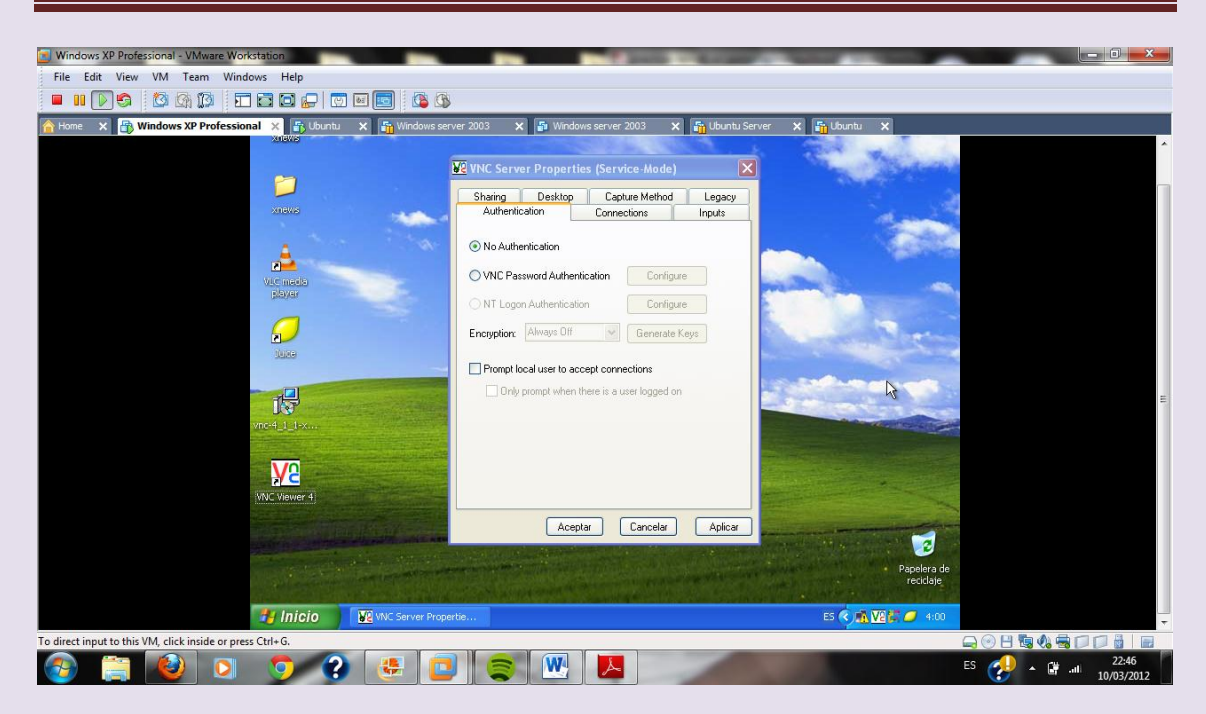

Ya tenemos el servidor activo

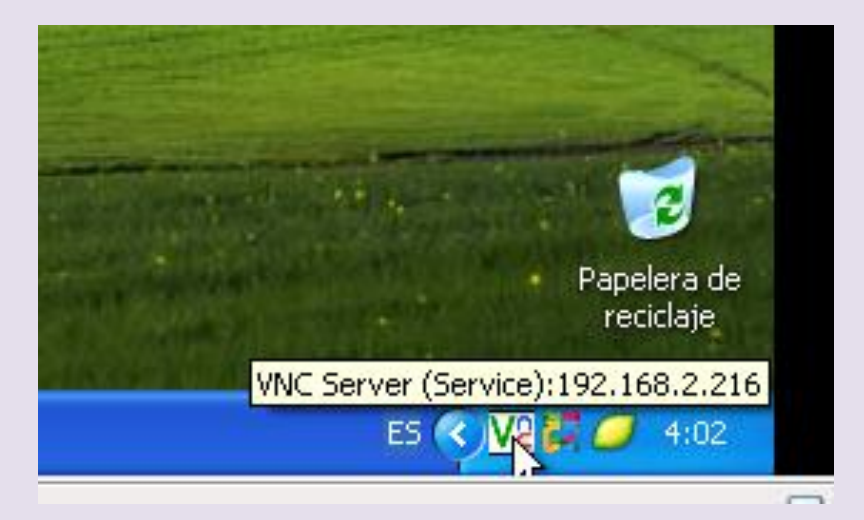

Vemos que si vamos al servidor en Ubuntu nos indican que un usuario está intentando ver nuestro escritorio y le damos a permitir

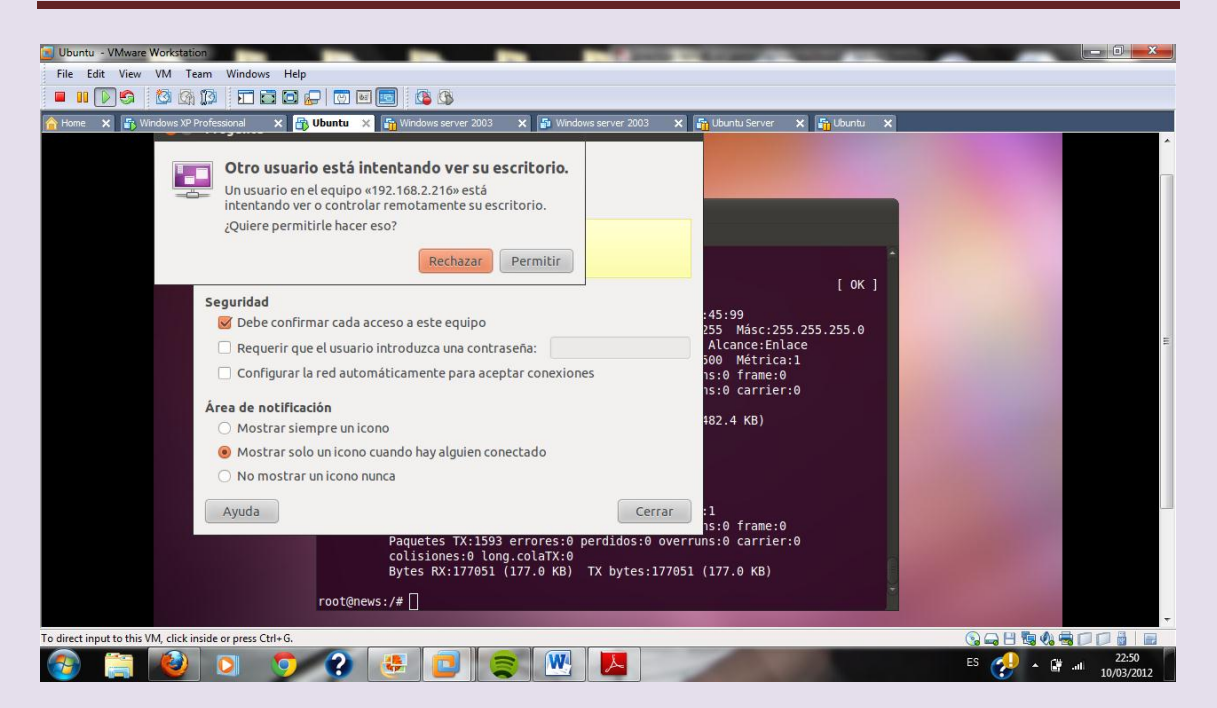

Vamos al cliente en Windows xp y comprobamos que tenemos acceso y tenemos el escritorio de Ubuntu en el de Windows xp

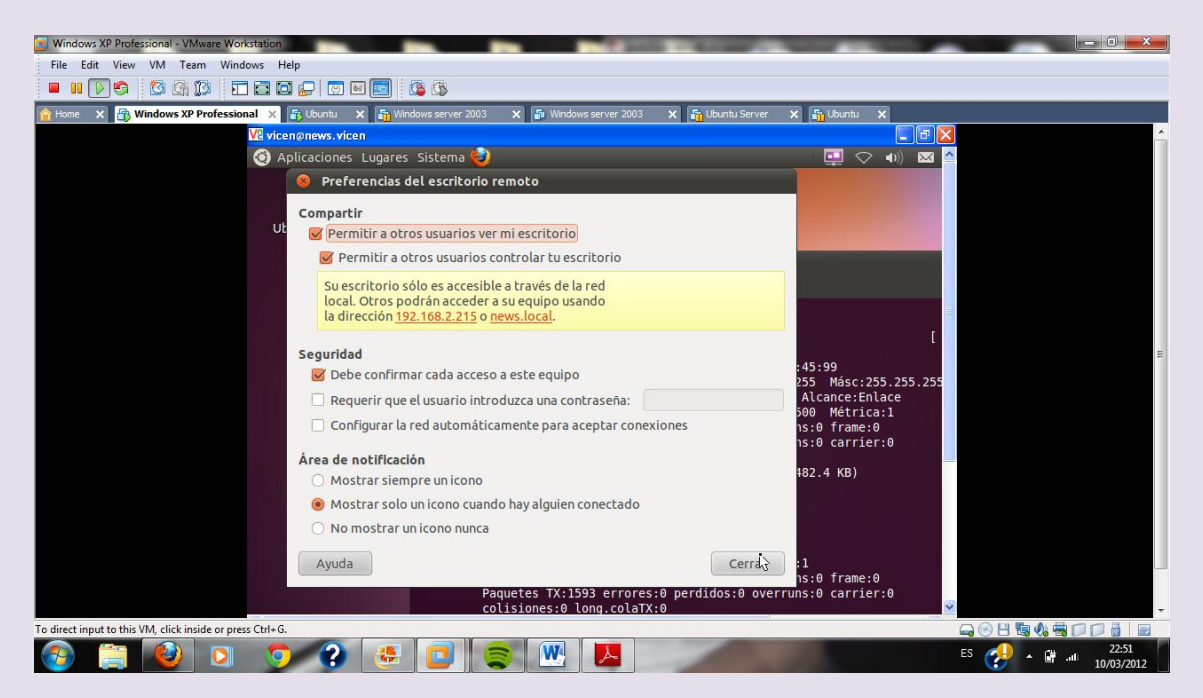

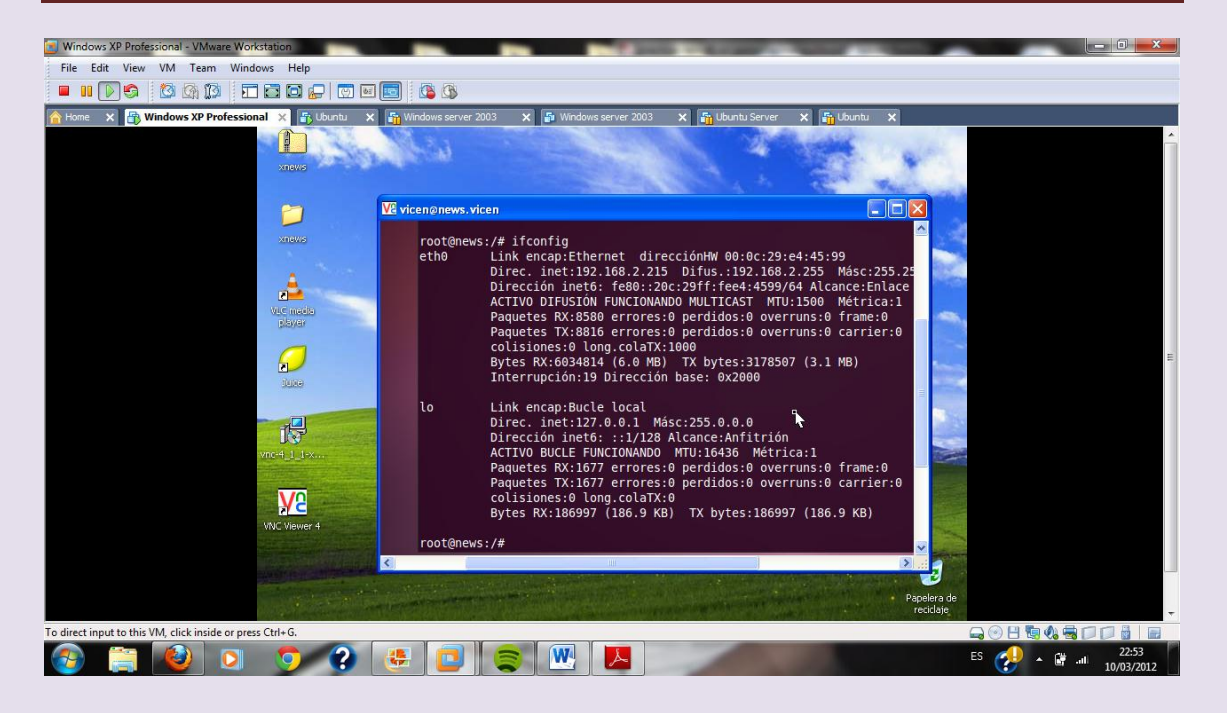